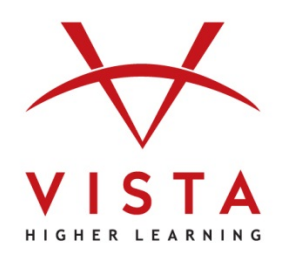

# **Supersite® 3.0 Language Learning System**  Course Management Integration Guide For Instructors Blackboard Learn™ 9.1

**Technical Support Home:<http://support.vhlcentral.com/> Technical Support Main Phone Line: 800-248-2813 Technical Support Instructor Only Line: 800-922-6003** 

**Online Bookstore: [www.vistahigherlearning.com/store](http://www.vistahigherlearning.com/store)  Customer Service Phone: 800-269-6311 ext. 1 Customer Service Email: [info@vistahigherlearning.com](mailto:info@vistahigherlearning.com)**

#### **Trademark and License Information**

#### **Copyright © and ® 2014 Vista Higher Learning**

All rights reserved. No part of this publication may be reproduced without the prior written permission of the publisher. Published in the United States of America.

# **Contents**

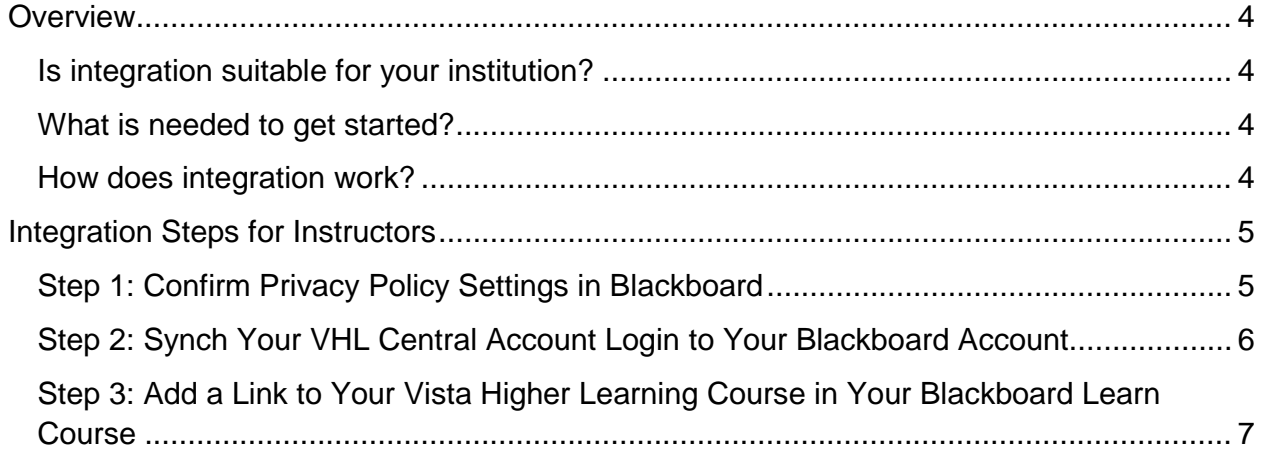

## <span id="page-3-0"></span>**Overview**

The Supersite 3.0 Course Management Integration for Blackboard Learn<sup>™</sup> 9.[1](#page-3-4)<sup>1</sup> allows:

- For a one-to-one relationship between your Supersite 3.0 and your Blackboard course rosters.
- You to get to your VHL Central account from Blackboard via one login.
- Students to get to their Supersite assignments from Blackboard via one login.

#### <span id="page-3-1"></span>**Is integration suitable for your institution?**

This level of integration may not be appropriate for all institutions, because it requires commitment on part of both the instructors teaching the course and the institution's IT support staff or Blackboard Administrator to set up and maintain the integration. The purpose of this document is to help you decide whether the benefits outweigh the work required to successfully setup and maintain the integration.

#### <span id="page-3-2"></span>**What is needed to get started?**

- Your school must have an installation of Blackboard Learn™ 9.1 SP10 or higher.
- Blackboard Learn's Cloud Connection<sup>[2](#page-3-5)</sup> must be enabled and Vista Higher Learning must be configured and activated as a partner. Contact your institution's Blackboard Administrator or Information Technology staff to assist with this step of the integration. You can provide your Blackboard Administrator with documentation to [assist with the setup.](https://vistahigherlearning.zendesk.com/hc/en-us/articles/215697977)
- Your instructor account for your text's Supersite should have a corresponding course and section for each Blackboard Learn™ course and section you wish to integrate.
- Each of your students will need an account on your school's Blackboard server and an active VHL Central account with sufficient  $access<sup>3</sup>$  $access<sup>3</sup>$  $access<sup>3</sup>$  for your book's Supersite 3.0 course.

#### <span id="page-3-3"></span>**How does integration work?**

After you have set up courses in both platforms and your Blackboard Administrator has completed set-up within Blackboard, as an instructor you will complete the three-step process outlined in the following pages in order to:

- associate your VHL Central account with your Blackboard account, so whenever you login to Blackboard, you will also be logged into your VHL Central account.
- link your Supersite courses to your Blackboard courses.

<span id="page-3-4"></span> $1$  SP10 or higher.

<span id="page-3-5"></span> $2$  Cloud Services are available with SP10 and above.

<span id="page-3-6"></span><sup>&</sup>lt;sup>3</sup> Students are required to have Supersite Plus access privileges to the book's Supersite.

## <span id="page-4-0"></span>**Integration Steps for Instructors**

#### <span id="page-4-1"></span>**Step 1: Confirm Privacy Policy Settings in Blackboard**

- 1. Log into your Blackboard account.
- 2. Using the Courses menu, go to the Blackboard Learn Content area in which you wish to link your Vista Higher Learning course.
- 3. Select Publisher Content, then select Commercial Content.

In some versions of Blackboard Learn, the Publisher Content option is named Partner Content. !

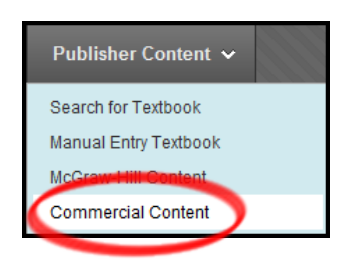

4. From the Commercial Content page, select Vista Higher Learning (click on the logo). Blackboard Learn's Cloud Connection must be enabled and Vista Higher Learning must be configured and activated as a partner by your Blackboard Administrator. !

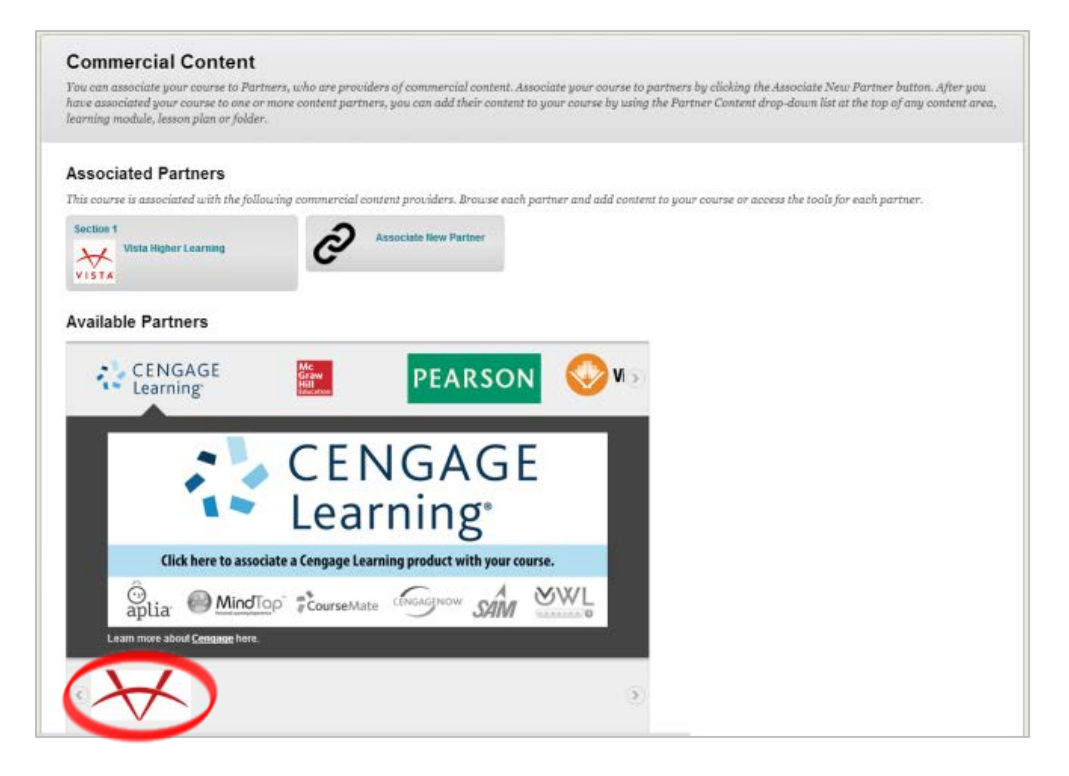

5. On the privacy policy settings page, adjust the settings as needed.

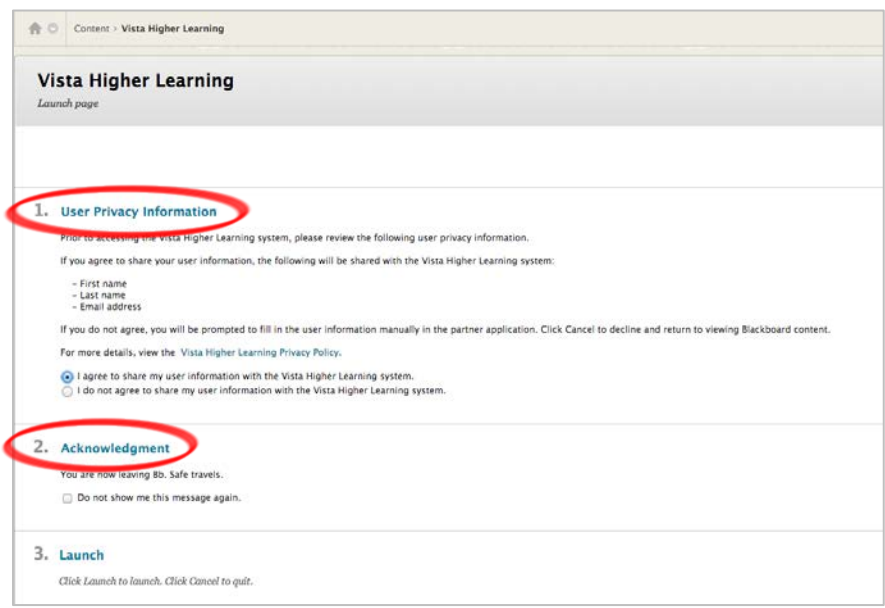

6. Click Launch.

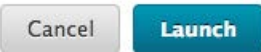

#### <span id="page-5-0"></span>**Step 2: Synch Your VHL Central Account Login to Your Blackboard Account**

1. After completing Step 1 (selecting Vista Higher Learning as a partner and accepting the privacy policy settings), you will be directed to a VHL Central login page. Enter your VHL Central instructor account username and password.

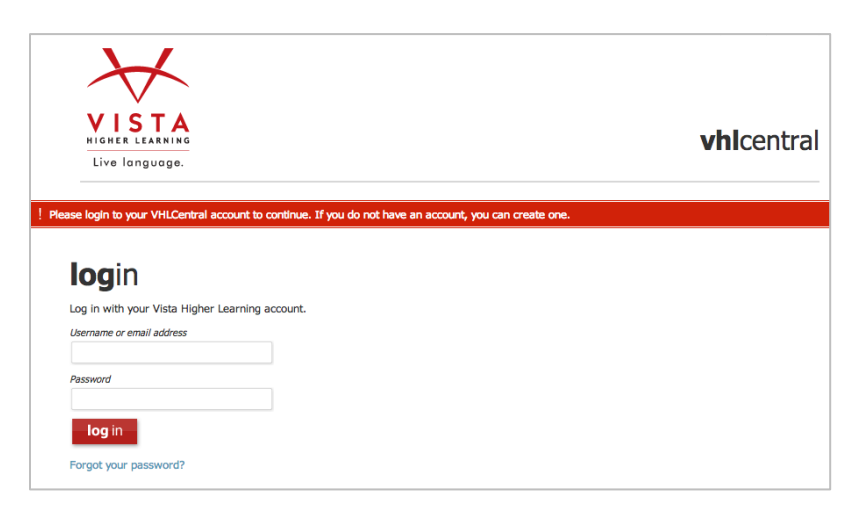

If you do not yet have an instructor account with the proper book access, please contact your Vista Higher Learning Modern Language Specialist (MLS). Find your MLS at<http://vistahigherlearning.com/contact/contact-a-rep/> !

2. Click login.

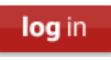

In future visits to Blackboard Learn, you will not have to log into your VHL Central account. !

# <span id="page-6-0"></span>**Step 3: Add a Link to Your Vista Higher Learning Course in Your Blackboard**

#### **Learn Course**

1. After completing Step 2 (synching your VHL Central login to your Blackboard account login), on the Course Connector page select the course section for the Vista Higher Learning textbook that you want linked to your Blackboard Learn course.

Only courses set at the Supersite Plus access level are available for integration. !

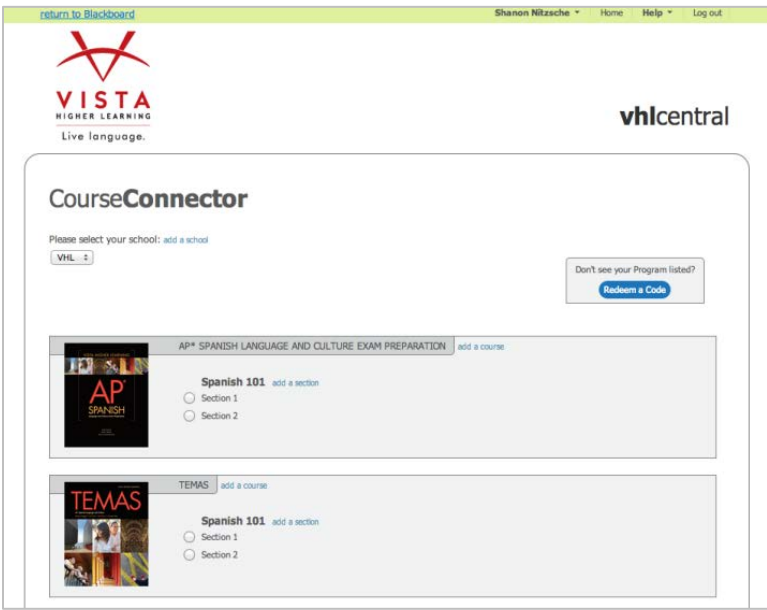

2. Click ok.

 $ok$ 

3. On the "Vista Higher Learning Confirmation page," you will add the Vista Higher Learning course homepage link to the desired Blackboard Content area. Click Browse to select a location other than the one that is pre-selected.

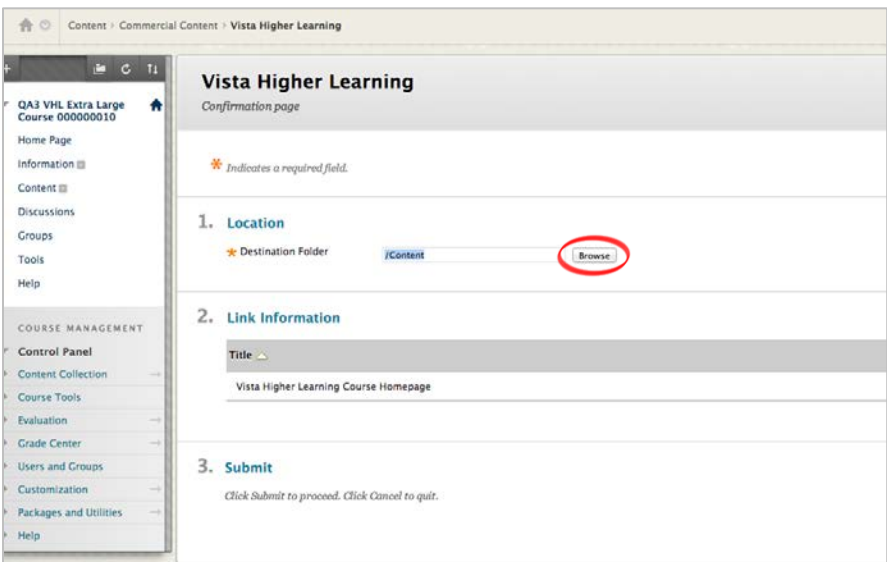

4. Click Submit.

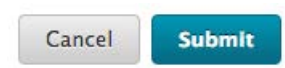